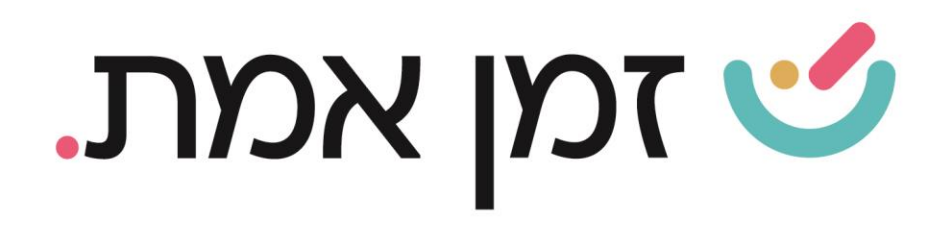

# **זמן אמת נוכחות ייצוא לשכר**

במדריך זה נפרט ו נסביר אודות הפעולות שיש לבצע כדי שקובץ ייצוא לשכר, ייצא באופן תקין.

.1 ראשית יש להגדיר לכל עובד את מספר השכר הייחודי לו בתוכנת השכר.

כדי להגדיר זאת יש להיכנס לכרטיס העובד. ניתן לעשות זאת בשתי דרכים:

- .1 חיפוש שם העובד בשורת חיפוש עובדים.
- .2 דרך כפתור 'עובדים בארגון' ובחירת העובד הרצוי:

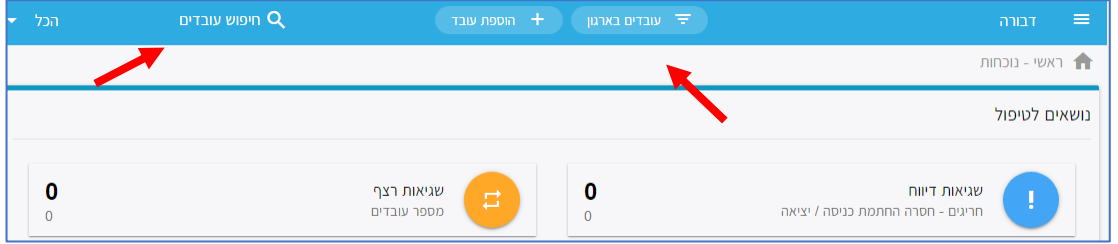

בכרטיס העובד יש לבחור בקטגורית '<mark>פרטי עובד'</mark>, בתפריט העליון. ואז בלשונית 'תנאי העסקה'- בתפריט המוצג מימין.

יש לבחור בשדה 'מספר בשכר' וללחוץ על שלושת הנקודות הנמצאות משמאל:

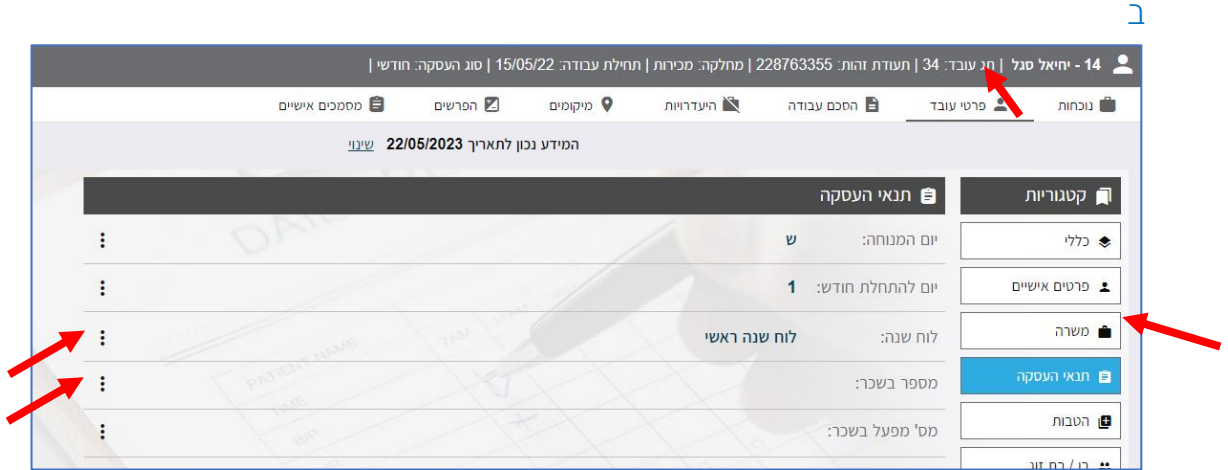

העולם החדש לניהול המשאב האנושי ✔ גמיש ● מתקדם <u>↓</u>מנוהל

03.7684444 • www.rt-ltd.com • מוטה גור 5, פתח-תקווה

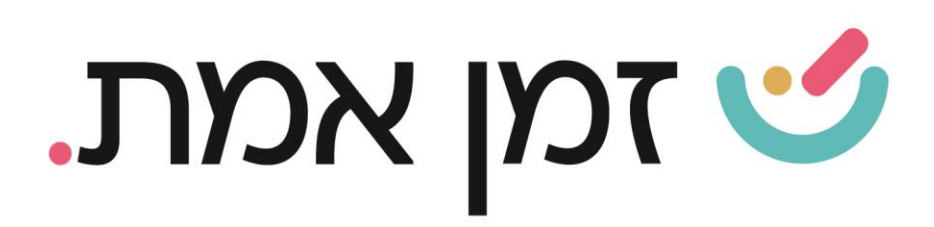

### בחלונית שתיפתח יש להזין את מספר השכר של העובד בשדה 'ערך'.

לאחר מכן יש לחזור למסך הקודם (כפי שניתן לראות בצילום המסך הקודם) ותחת שדה מס' מפעל בשכר יש לכתוב ב'ערך' את המספר החברה בתוכנת השכר.

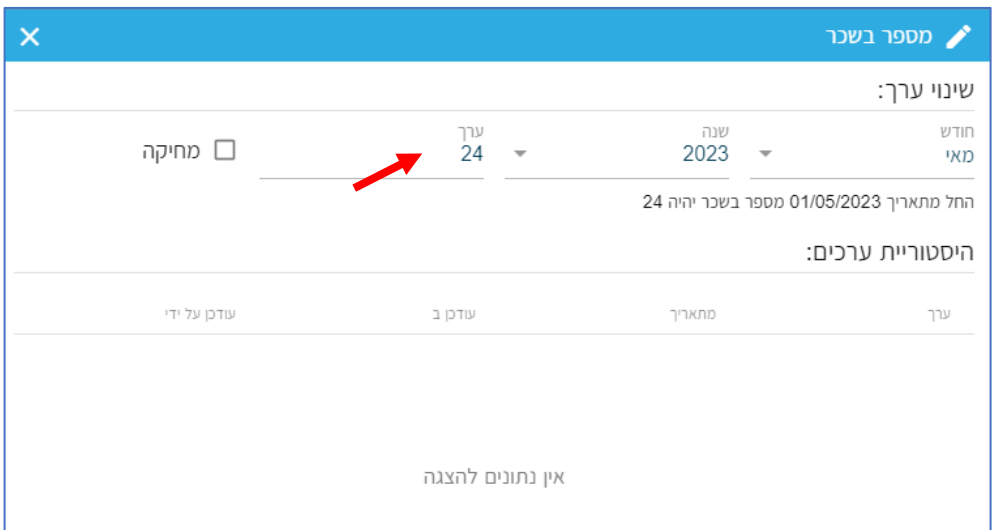

#### בשלב הבא יש לשייך לשייך לעובד את טבלת השכר המתאימה .

ניתן לעשות זאת על ידי בחירה בלשונית **משרה** ובשדה 'טבלת שכר' יש ללחוץ על שלושת הנקודות המופיעות בצד שמאל.

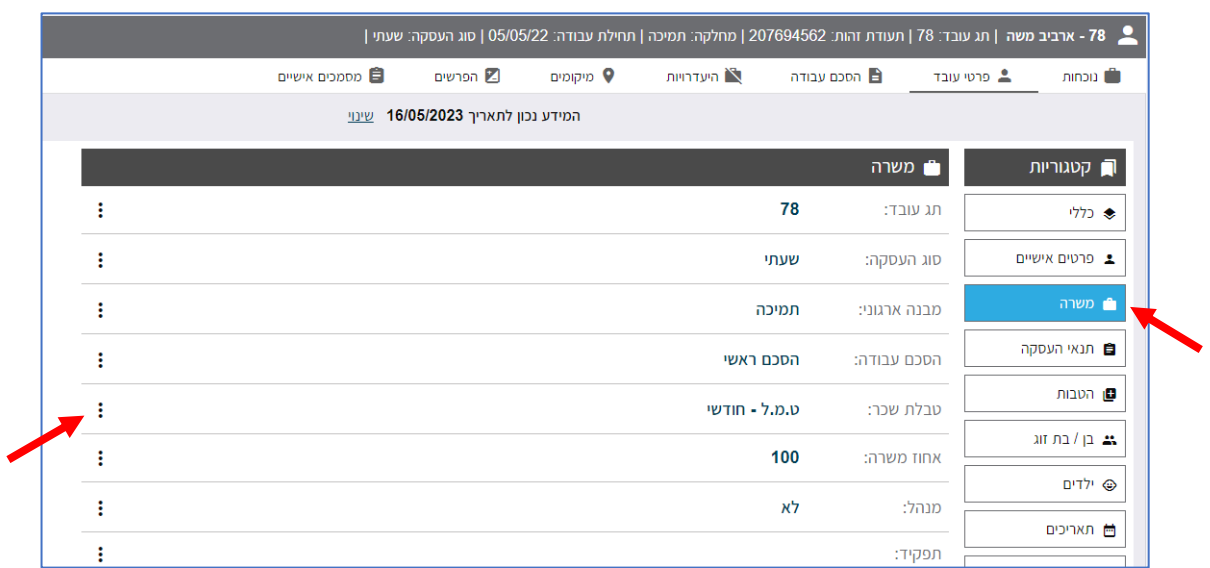

העולם החדש לניהול המשאב האנושי ✔ גמיש ● מתקדם <u>↓</u>מנוהל

+ 03.7684444 • www.rt-ltd.com • מוטה גור 5, פתח-תקווה

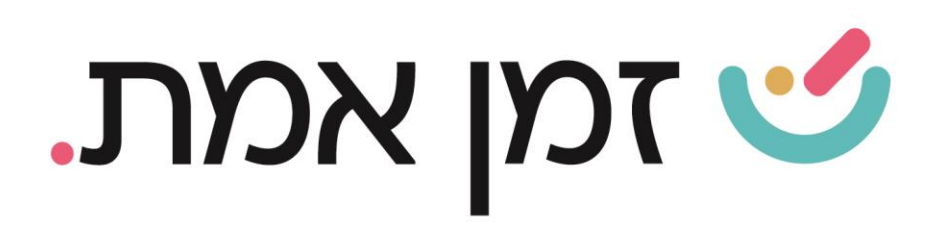

## בחלונית שתיפתח יש ללחוץ על הלשונית תחת 'ערך' ולבחור הטבלה המתאימה מרשימת הטבלאות:

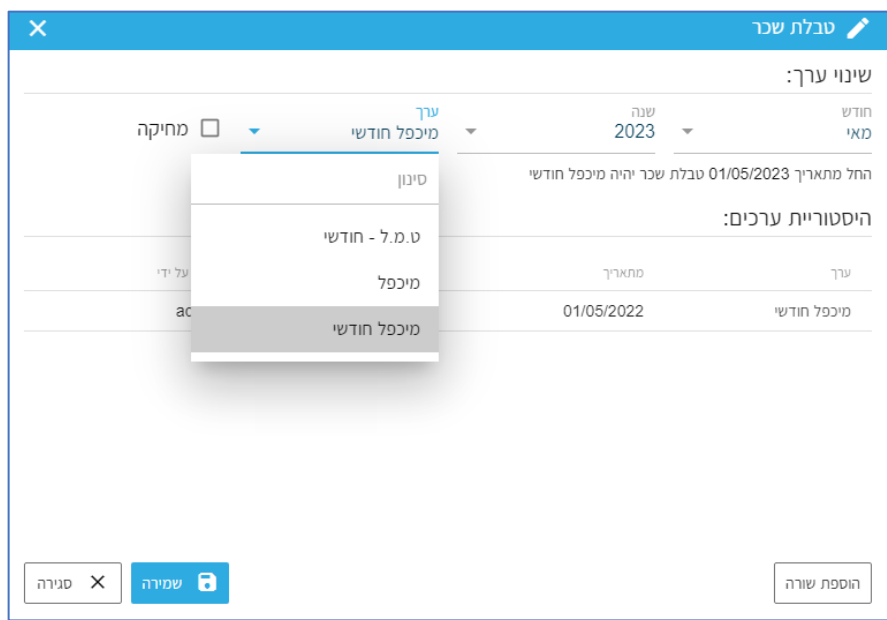

#### • הפקת קובץ ייצוא לשכר

כדי להפיק קובץ ייצוא לשכר, יש לחזור למסך הראשי ע"י לחיצה על הלוגו בראש המסך:

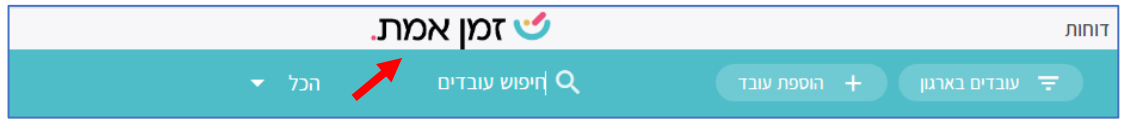

## תחת 'פעולות נפוצות' יש לבחור בקטגורית **'ייצוא לשכר'**:

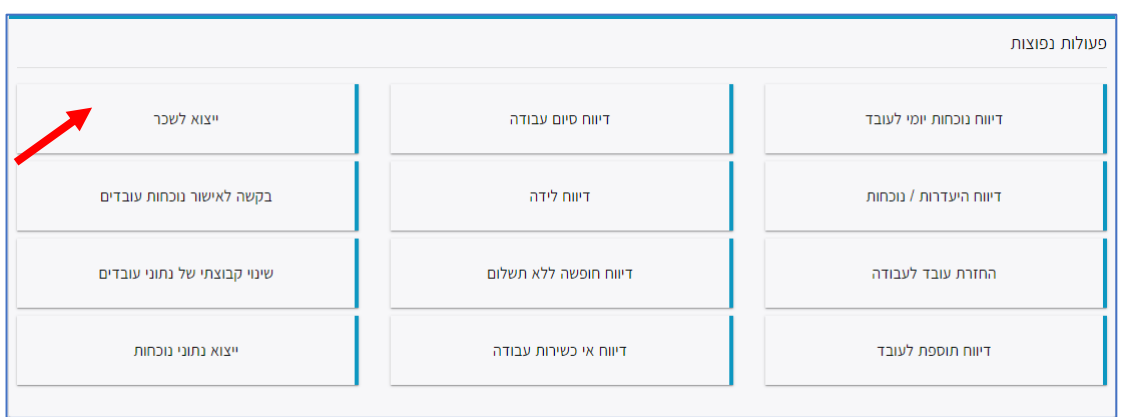

העולם החדש לניהול המשאב האנושי ✔ גמיש ● מתקדם ↓ מנוהל

+ 03.7684444 • www.rt-ltd.com • מוטה גור 5, פתח-תקווה

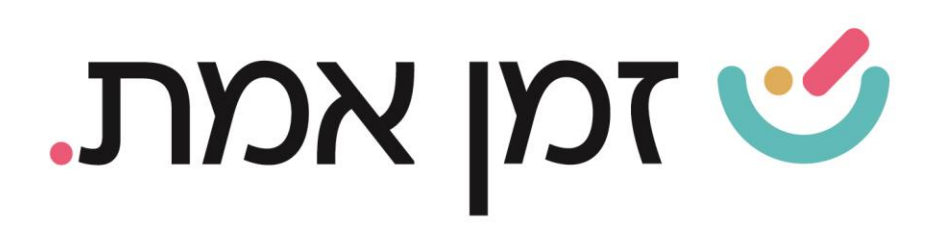

במסך שיפתח יש לבחור את המחלקות/ העובדים הרצויים או כלל החברה.

ותחת שורת מס' מפעל בשכר יש לרשום את מספר החברה בתוכנת השכר. לאחר מכן יש ללחוץ על כפתור '**בדיקה**':

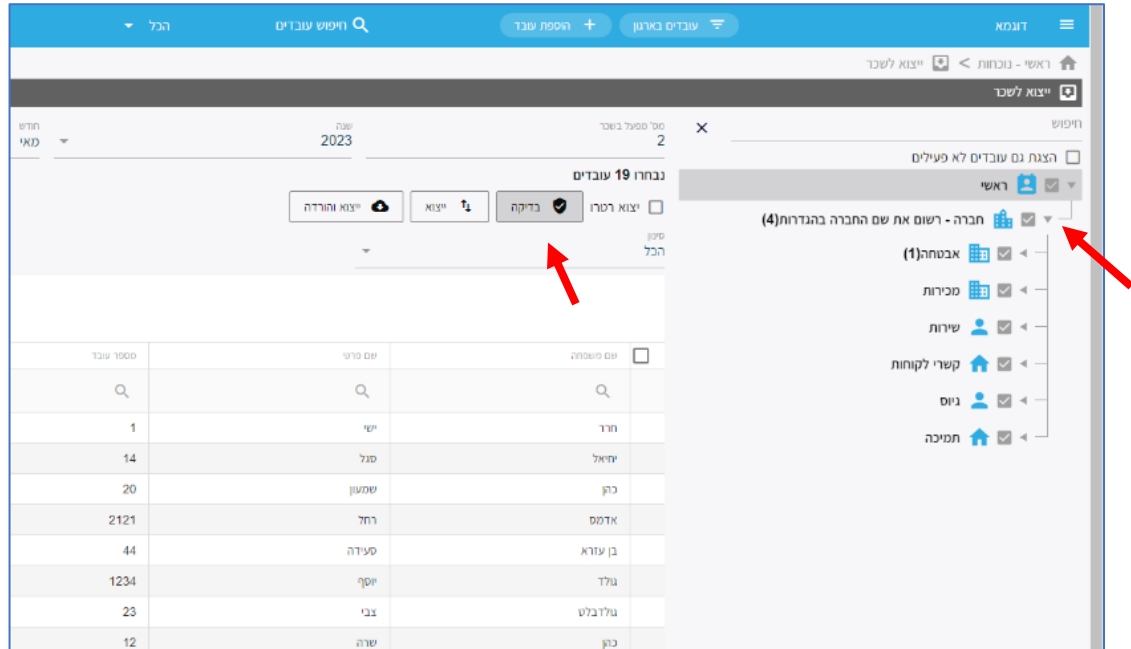

לאחר בדיקה כי אין הערות לעובדים )ותיקון בעת הצורך, במידה ויש הערה( יש ללחוץ על כפתור ייצוא והורדה.

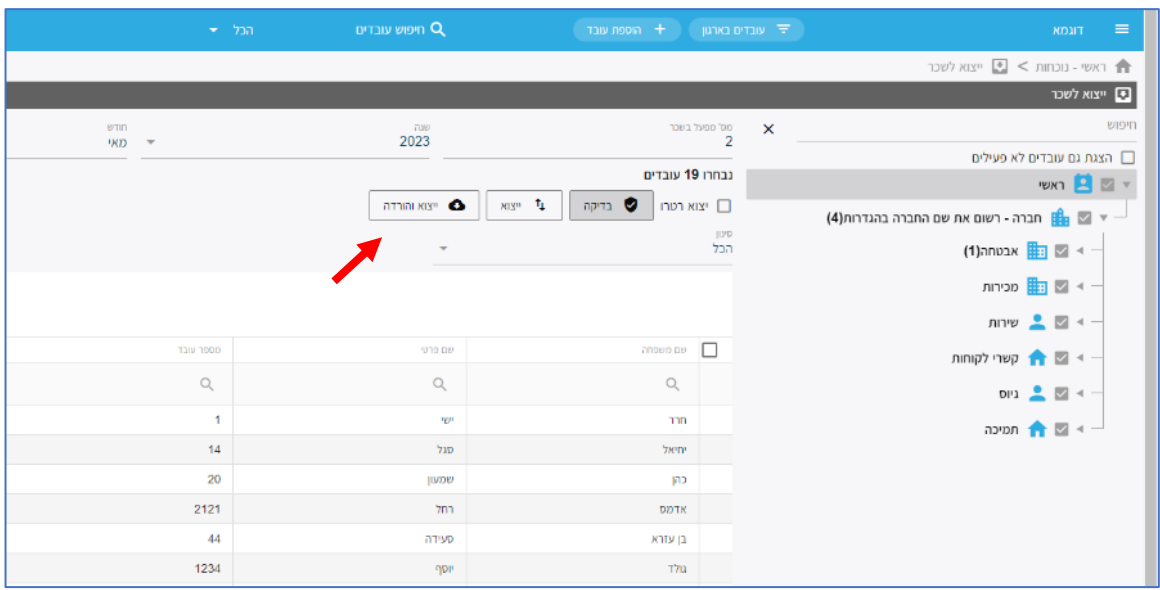

העולם החדש לניהול המשאב האנושי ✔ גמיש • מתקדם ↓מנוהל

+ 03.7684444 • www.rt-ltd.com • מוטה גור 5, פתח-תקווה